一般社団法人 日本非破壊検査協会 赤外線サーモグラフィ試験用

# FLIR Tools 簡易取扱説明

2022.01 ver.1.0

デスクトップ上にある「FLIR Tools」のアイコンをダブルクリックする。 または「スタート」「すべてのプログラム」「FLIR Systems」「FLIR Tools」を選択し、 FLIR Tools(ライブラリ画面)を起動します。

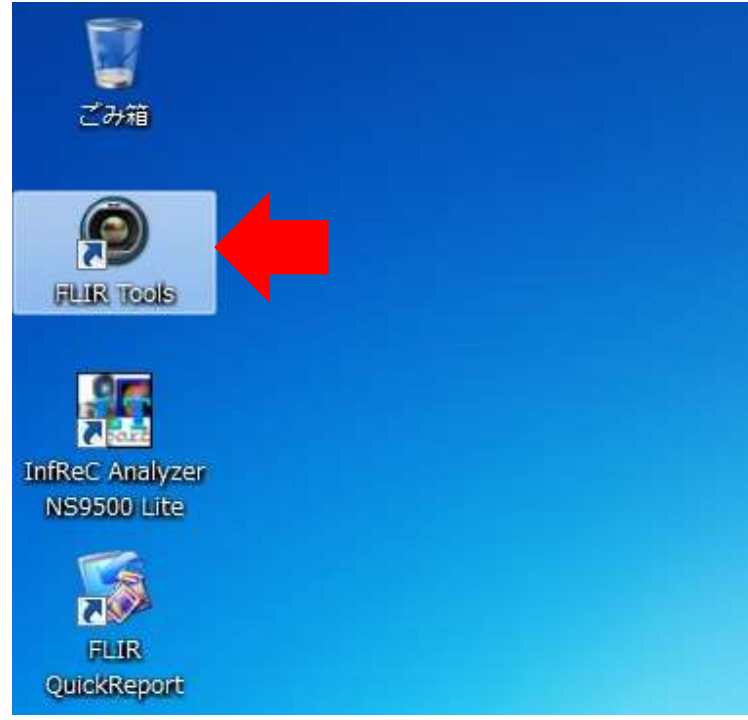

# 2.解析するファイルの選択・追加

ライブラリ画面上で,左上の「追加」ボタンを選択すると解析するファイルを選べます。 メモリーカードを選択し、解析したいファイルが保存されているフォルダを選択します。

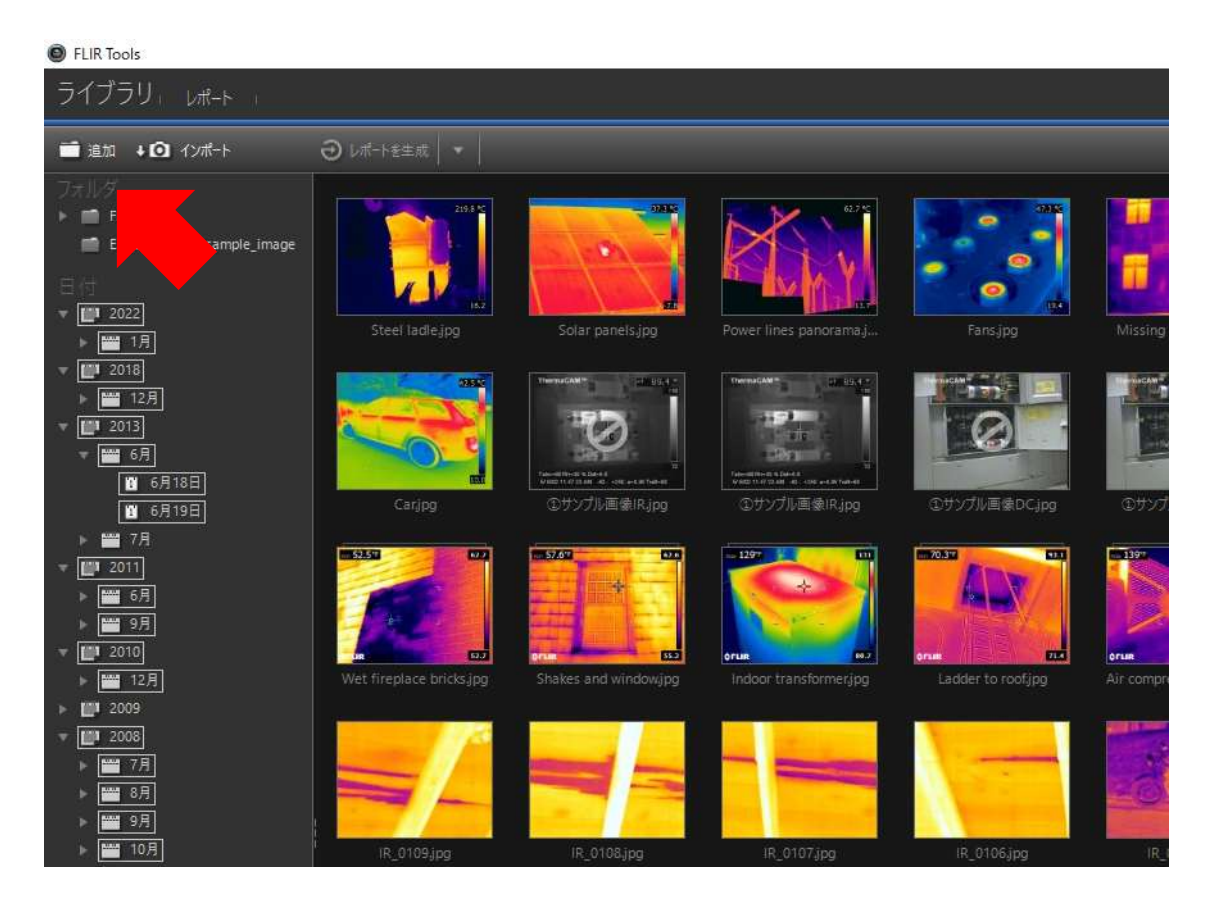

※画像の順番などの表示方法は,画面右下で変更できます。

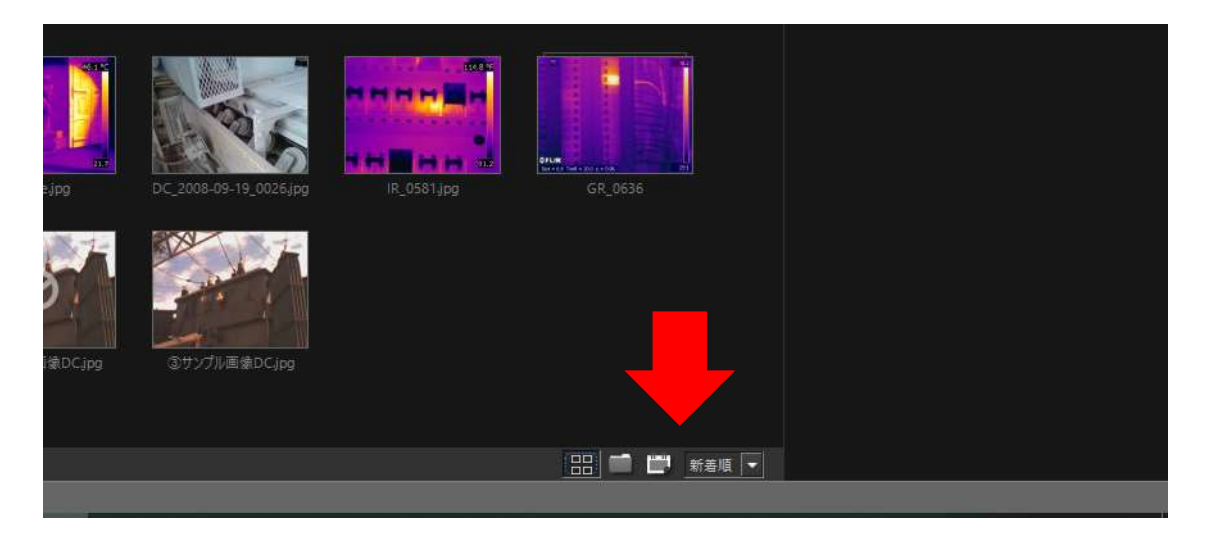

#### 3.画像の解析操作

処理したい画像をダブルクリックすると,選択されます。 画像の情報は,右側の表に表示されます。

表示温度は,カラーバーの上下にある数字(青矢印)を直接打ち込み変更するか, 画像下部の調整バー(赤矢印)をスライドして,最適なものに調整してください。

左のコマンドボタン群(黄色矢印)を選択することで, スポット温度,領域温度,ラインプロファイルの情報を入手できます。 マウスの右ボタンで CSV ファイルにエクスポートしたり,選択した情報ツールを削除できます。 また,カラーパレットの変更,画像の拡大もできます。

## <u>4. 画像の解析操作:</u>

画像処理終了後には,右下の保存ボタン(緑色矢印)を押し,終了します。 (ライブラリ画面に戻ります)

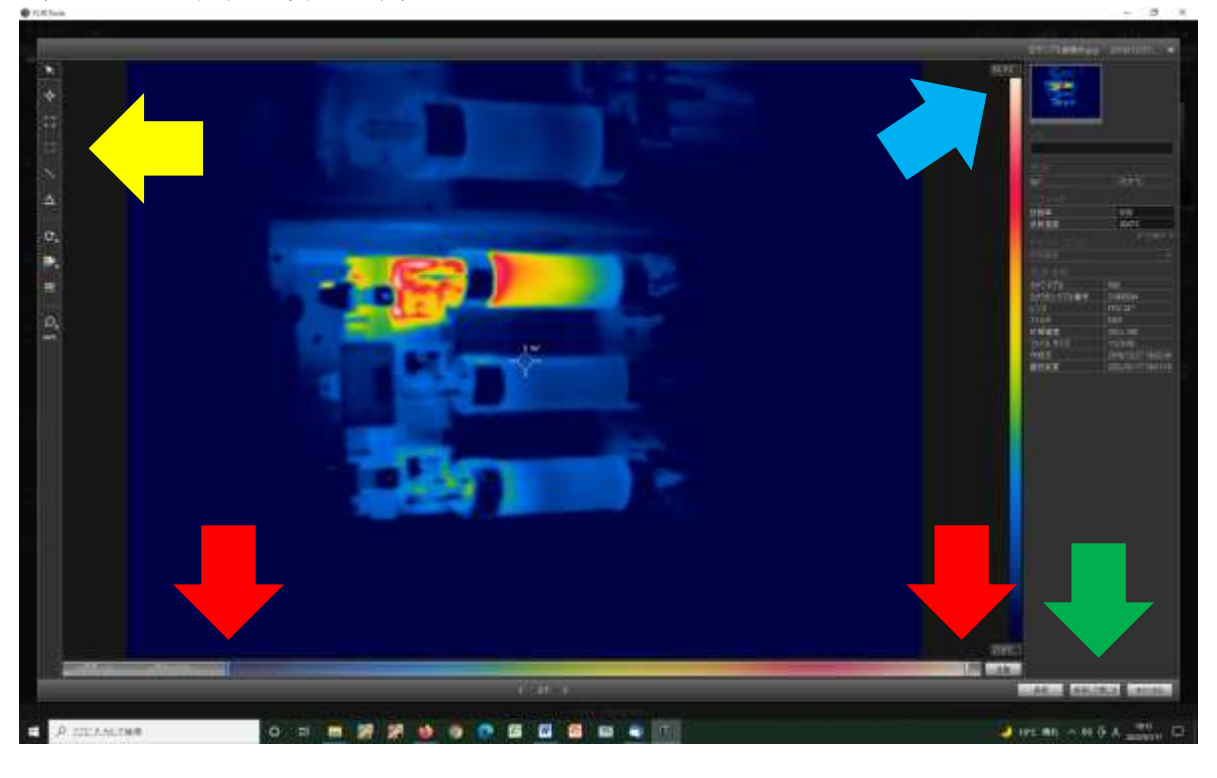

## 5. 報告書・レポートの作成

レポート作成用の熱画像を選択します。

可視画像と熱画像の両方を選択する場合は,キーボードの「Ctrl」ボタンを押しながら選択します。

画像選択後,

画面上部の「レポートを生成」ボタン横の「▼」を押し, レポートテンプレート選択画面から,テンプレートを選択します。

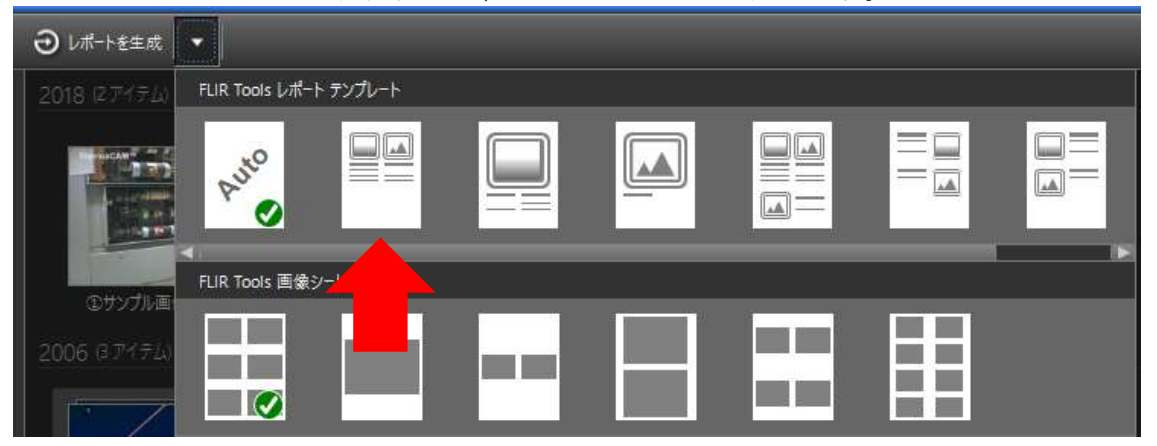

レポートが作成されます。

6. 報告書・レポートの印刷

「印刷」ボタンを押し、プリントアウトします。

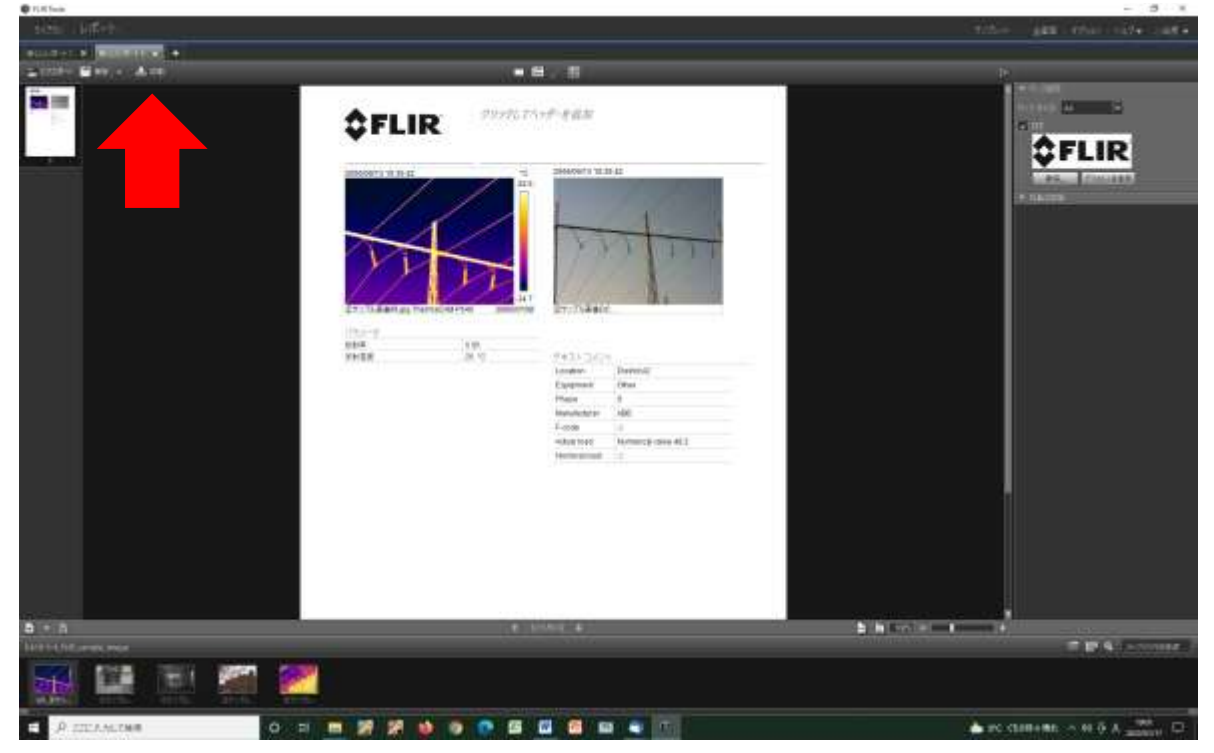

左上の「ライブラリ」ボタンを選択することで,他の画像の処理作業に移れます。